## Department of Environmental Health & Safety

Chematix Quick Reference Guide Revision 3, Last Updated: 05/15/2023

## How to Create a Hotlist Item and Submit Waste Using the Hotlist Feature

Hotlist Item = a waste card that you can save as a template for future submissions

You must create a hotlist item within the process of submitting a pickup request. Steps 1-10 detail How to Create a Hotlist Item and Steps 11-15 detail how to submit waste using the Hotlist feature and how to manage your Hotlist Items.

- 1.) Go to https://louisville.chematix.com/Chematix/
- 2.) Click Login to Chematix
- 3.) Click **Waste** on the black ribbon at the top of the page.
- 4.) Click Create Waste Card
- 5.) Click SPENT CHEMICALS
- 6.) Enter the following information to describe the waste.
  - Location of Waste Container Size/Unit Physical State # of Identical Containers –
     Description of Process Generating the Waste in Comment Box Chemical Composition down to Trace Amounts
- 7.) Click Generate Waste Card on the bottom left.

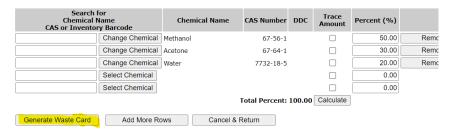

8.) Type in Hotlist Item Name and click Save to Hotlist

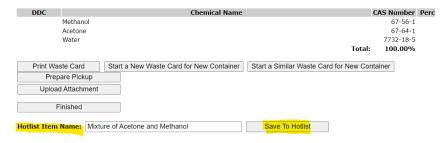

- 9.) You'll be directed back to the Waste Tab page.
- 10.) At this point, the Hotlist Item you just created is in the system and ready for future waste submissions. However, the Waste Card you generated to create the Hotlist Item still needs to be

University of Louisville • 1800 Arthur Street • Louisville, KY 40208-2729

submitted for pickup. Click **Create Waste Pickup Worksheet** to continue the process for submitting waste.

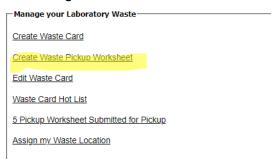

- 11.) Click Submit for Waste Pickup
- 12.) Label each container with the applicable unique tracking number.

## **Submitting Waste Using the Hotlist Feature**

- 13.) You have two options when submitting a Hotlist Item for waste pickup. Both begin after clicking **Waste** on the black ribbon at the top of the page.
- 14.) Clicking **Create Waste Card** is one of the options. After clicking the Hotlist Item from the list, continue the process for submitting waste. NOTE: it pre-populates the waste information, but you can still edit it.

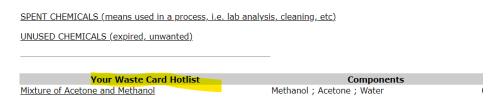

- 15.) The Second Option is to click **Waste Card Hot List.**NOTE: This is where you can further manage your Hotlist Items by clicking **Modify Hot List Name** or **Remove/Delete**.
- 16.) Select the Hotlist Item and click **Create a New Waste Card** and continue the process or submitting waste.

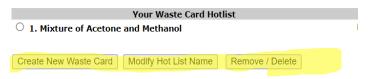

Create Waste Card

Create Waste Pickup Worksheet

Edit Waste Card

Waste Card Hot List

Assign my Waste Location

Please contact John Morris at 852-7138, <u>john.morris.3@louisville.edu</u> or Cathy Price at 852-2956, <u>cathy.price@louisville.edu</u> with any questions or concerns.

For more detailed instructions and information please review <u>CHEMATIX™ User Training</u> <u>Manual</u>